## **INSPECTION CODES for AUTOMATED PHONE SCHEDULING**

#### **LAND DISTURBANCE/STORM CODES**

## - Spot Check

- Temp. Erosion Control
- Erosion Control
- Onsite Facilities
- Site Stabilization
- Final-Stormwater

## **ELECTRICAL CODES**

- Temp. Power
- Electrical Grndwork
- Service
- Rough-Electrical
- Ceiling Cover
- Final-Electrical

## **PLUMBING CODES**

- Plumbing Groundwork - Rough-Plumbing
- Final-Backflow
- Final-Plumbing

## **PUBLIC WORKS CODES**

- Site Visit - Installation Sewer - Installation Storm
- Installation Water
- Sewer
- Temp. Patch
- Sewer Cap
- Installation PBW
- Perm. Patch
- Cross-Connection
- Restoration
- Final-PBW

## **BUILDING/OTHER CODES**

 - Site Visit-Planning - Site Visit-Parks

- Pre-Construction Mtg - Footing
- Pile Caps
- Grade Beams
- Foundation
- Foundation Walls
- Masonry Reinforcement
- Undergrnd Insulation
- Undergrnd Mechanical
- Structural Slab
- Shear Nailing
- Roof Sheathing
- Rough-Medical Gas
- Rough-Mechanical
- Gas Piping/Pressure
- Refrigerant Piping
- Framing
- Masonry
- Structural Steel
- Tilt Up Wall Panel
- Con or Mas Colum
- Insulation
- Drywall Nailing
- Suspended Ceiling
- Final-Mechanical
- Final-Planning
- Final-Parks
- Final-Residential
- Final-Building
- Other

## **FIRE CODES**

- Fire-Status - Install-Chemical - Install-Fire Alarm
	-
- Install-Hazmat
- 
- 
- 
- 
- 
- Install-Hydrant
- Install-Misc
- Install-Pumps

 - Install-Radio - Install-Sprinklers - Install-Spray - Install-Standpipes - Install-UG Main - Install-Tank - Install-Liquids - Air Test - Bacterial Test - Enclosure Integrity - Hydrostatic Test - Piping Air Test - Spec Insp-Base - Spec Insp-Surface - Tank-Air Test - Tenting - UG Flush

- Bucket Test
- Dry Trip Test
- Markings
- Flow Test
- Main Drain Test
- Functional Test
- Forward Flow Test
- Final-Chemical
- Final-Fire Alarm
- Final-Hazmat
- Final-Hydrants
- Final-Liquids
- Final-Medical Gas
- Final-Pumps
- Final-Radio
- Final-Roads
- Final-Spray Dip
- Final-Sprinklers
- Final-Standpipes
- Final-UG Main
- Operational Test
- Acceptance Test
- Final-Fire

# **TRAKiT:**

## A QUICK LOOK AT USING THE CITY'S PERMITTING **SYSTEM**

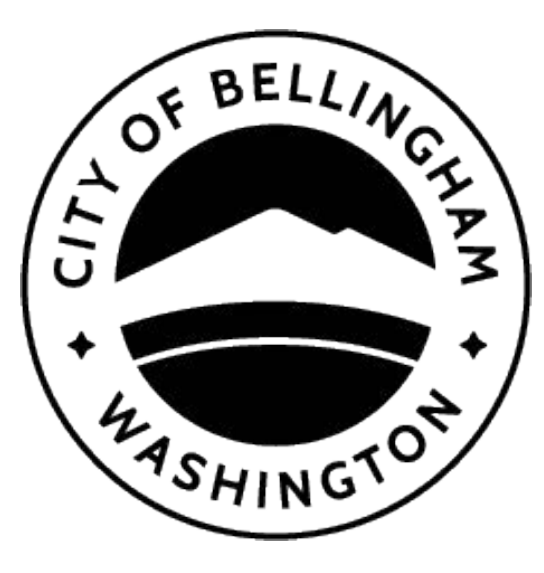

**Permit Center**  City of Bellingham Lottie Street Bellingham, WA 98225 www.cob.org/permits (360) 778-8300 [permits@cob.org](mailto:permits@cob.org)

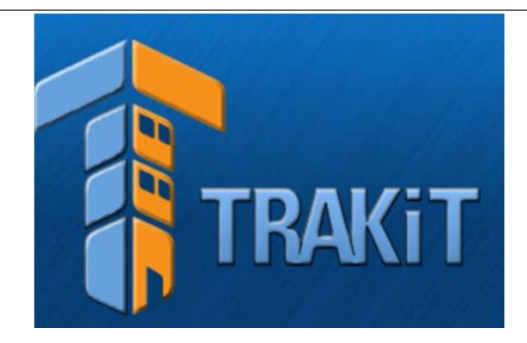

## **WELCOME TO TRAKiT!**

The City of Bellingham uses TRAKiT permitting software for all permitting, projects, code enforcement and inspections.

## **eTRAKiT ONLINE PERMIT PORTAL:**

TRAKiT's online services can be accessed at www.cob.org/epermits. Online you may:

- Track your permit application status as it goes through the review process,
- Pay fees, and
- Schedule inspections

Please note, when scheduling you may let us know your time preference (AM, PM, Any), but this is not a guarantee.

**For assistance with eTRAKiTor automated phone scheduling: please contact the Permit Center at (360) 778-8300, or [permits@cob.org](mailto:permits@cob.org)**

**Building Inspectors are available daily from 7:30 - 8:30 AM by phone: (360) 778-8363**

## **HOW TO CREATE AN eTRAKiT ACCOUNT:**

#### **Public login:**

- 1. Visit www.cob.org/epermits
- 2. At the top of the screen, click "Setup an Account"
- 3. Enter your profile information, create a log-in name and password, and security questions. Once complete, click "Create Account".
- 4. You will receive a registration confirmation email. Click the Confirm link in the email to activate your account.
- 5. You may now log into TRAKiT with your username and password.
- 6. As a Public user, you will need to manually link to your permits. Click on the blue button "Link to Permits, Projects, and Licenses", enter your permit number and click "Link".

## **Contractor Login:**

This login type is available to all frequent users and professionals such as architects, engineers, contractors and permit applicants

1. Send your name, complete contact information and state license number to [permits@cob.org.](mailto:permits@cob.org?subject=eTRAKiT%20Contractor%20Login%20Request) You will receive a user name and password.

## **SCHEDULE AN INSPECTION BY PHONE:**

- 1. Dial (360) 778-8303.
- 2. Press [1] to schedule an inspection. *Additional options (cancel, or review inspection results) are available.*
- 3. Enter your permit number and press the [#] key. For letters, use the corresponding key on the number keypad.
- 4. Press [1] to confirm your permit number.
- 5. Enter the 3 digit inspection code number and press [#]. *Refer to your issued permit or the back of this brochure for inspection codes. Or, press [#] for a list of all available inspection codes for your permit.)*
- 6. You will receive a confirmation number. Follow the phone instructions to schedule additional inspections on the same or another permit.

## **SCHEDULE AN INSPECTION ONLINE:**

- 1. Visit www.cob.org/epermits.
- 2. Log in using your Public or Contractor login (see box to the left on how to create a new login).
- 3. Find permits on your My Dashboard view. Contractor login: Your permits are automatically added to your My Dashboard view. Public login: You will need to manually link to your permits. Click on the blue button "Link to Permits, Projects, and Licenses", enter your permit number and click "Link".

Two easy ways to schedule inspections from your My Dashboard view:

## **OPTION 1**

- 4. Under "My Active Inspections", we have automatically loaded the *most common inspection types\** for your scope of work.
- 5. Simply locate the inspection needed, click on the blue "Schedule" link directly to the right of the inspection you wish to schedule.
- 6. Following the remaining prompts and complete by clicking "Submit".

## **OPTION 2**

- 4. Under "My Active Permits", you can request *any inspection type*\* that applies to your unique project.
- 5. Locate the permit number in the list of permits, and click on the blue "Request" in that row.
- 6. Follow the remaining prompts, and select the Inspection Type desired from the drop down list. Complete by clicking "Add Inspection".

After an inspection is scheduled, the scheduled date will be visible in the Date column of the My Active Inspections section of My Dashboard.

**\*It is the permit holder's responsibility to schedule all necessary inspections. If you are unsure of what inspections are required for your project, please contact an inspector.**